## **Miro LC Touchscreen - Introduction to the interface**

- Screen is used both as a viewfinder and for touchscreen controls
- Most of the images shown are with the screen flipped around and folded back into the side of the camera

**Square button:** Click once to bring up touch screen menu Click again to exit the menu, but keep on-screen display on. Exiting the menu is an electronic reset of the touchscreen Reset takes about 5 seconds. Double-clicking the square button also resets the screen.

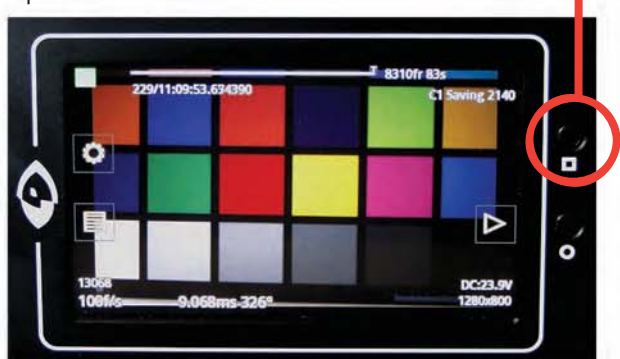

**Circle button:** Click to turn on and off all screen displays. This is useful to see an unobstructed viewfinder display.

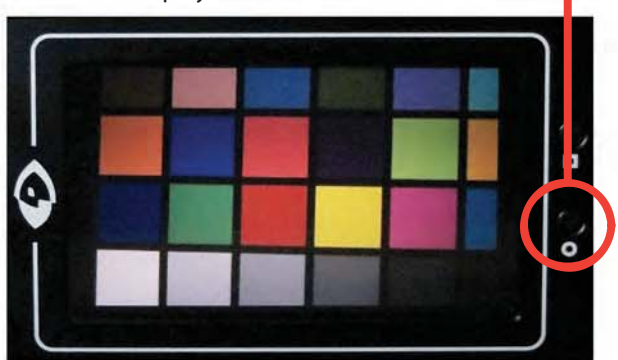

Note: tapping the center of the screen will also bring up menu icons

The display will flip vertically when positioned upside down (such as mounted against side of camera, facing outward)

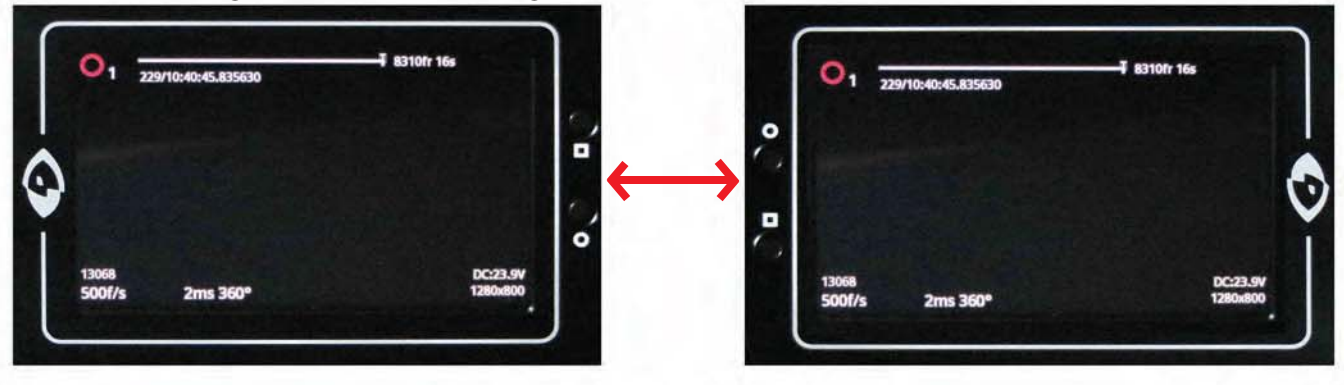

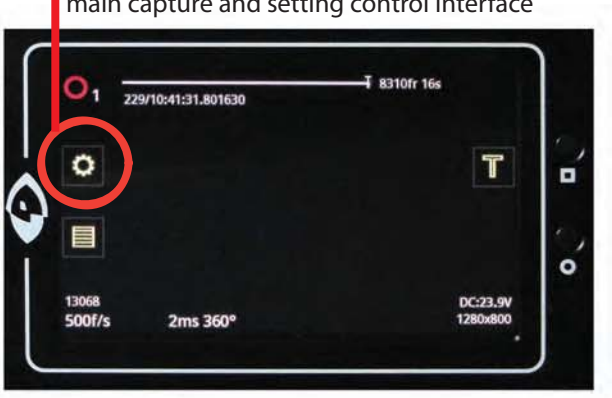

**Tap** the menu icon as indicated to bring up the main capture and setting control interface

**Scroll** up and down for desired setting Tap once to select parameter to change

కి AWB Speed 500 f/s Exp. Time 2ms 359.92° ¢ O **Resolution** 1280x800 **Post Trigger** 10 fr 0% **Auto Exposure** Off  $\bullet$ **Exposure Index** 1600 n  $\circ$ 

## **Miro LC Touchscreen - Full Menu**

Scroll up & down, tap to select

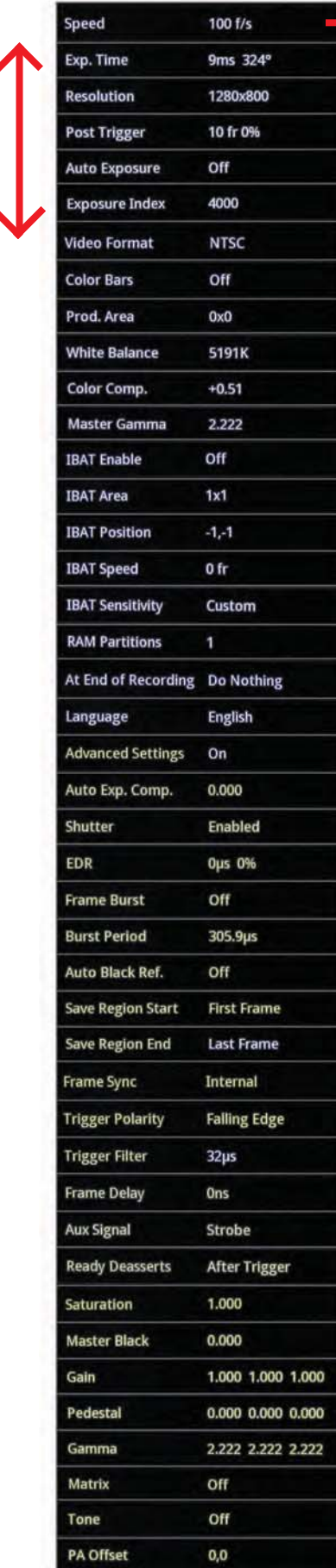

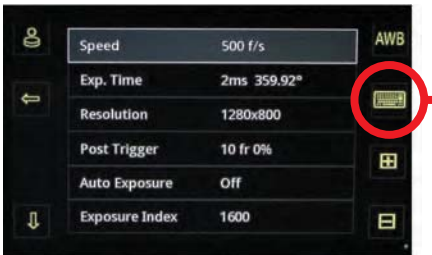

Select a menu item by tapping once. On the right, + and - symbols will appear when applicable, and a keyboard symbol can also be selected for data entry

|               | Exp. Time |   | 2ms |    |
|---------------|-----------|---|-----|----|
| $\Rightarrow$ | 7         | 8 | 9   | Ø  |
|               | 4         | 5 | 6   | ۰  |
|               | 1         | 2 | 3   | μs |
|               | 0         | ٠ | む   | ms |

The Exposure time menu allows the camera's exposure to be entered in microseconds, milliseconds or degrees

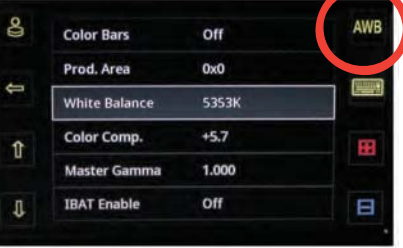

The camera's white balance can be set with the AWB on the upper right or manually by adjusting the color temperature and color compensation

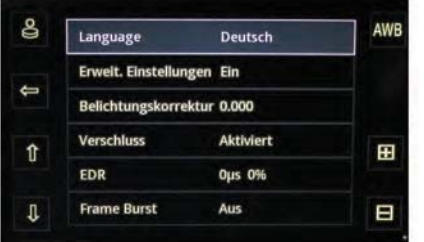

Several languages are available for the menu display: English, German, Spanish, French, Japanese, Chinese and more

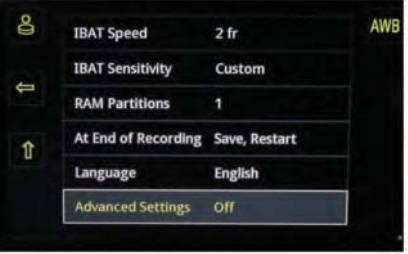

With Advanced Settings Off, the menu ends here, and all advanced parameters go to the camera's default

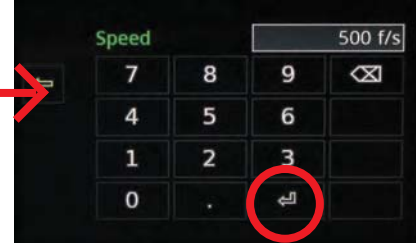

The keyboard/data entry menu allows you to enter any available value, then tap the 'return' key to accept

|   | <b>Post Trigger</b> |   | $10$ fr |    |
|---|---------------------|---|---------|----|
| Û |                     | 8 | 9       | ⊠  |
|   | 4                   | 5 | 6       | fr |
|   | 1                   | 2 | 3       | %  |
|   | 0                   | ٠ | Ŀ,      |    |

The Post Trigger can be entered in frame count or percentage. The value represents the amount of frames past the trigger point to be stored in RAM

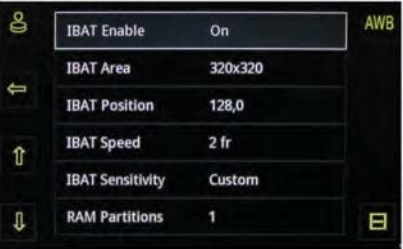

The IBAT parameters control the camera's 'Image Based Auto Trigger' functions. These settings finetune the accuracy of the trigger, based on your event

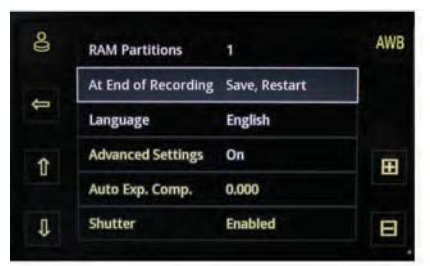

End of recording, or 'automatic actions' can be set: Play, Save, Play & Restart, Save & Restart, Play Save & Restart

| డి | <b>Advanced Settings</b> | On             | AWB |
|----|--------------------------|----------------|-----|
|    | Auto Exp. Comp.          | 0.000          |     |
|    | <b>Shutter</b>           | <b>Enabled</b> |     |
| ⇑  | EDR                      | <b>Ous 0%</b>  |     |
|    | <b>Frame Burst</b>       | Off            |     |
|    | <b>Burst Period</b>      | 305.9us        | H   |

With Advanced Settings On, the menu expands and the camera's full functionality can be accessed

## **Miro LC Touchscreen - Top menu controls, capture menu and on-screen display**

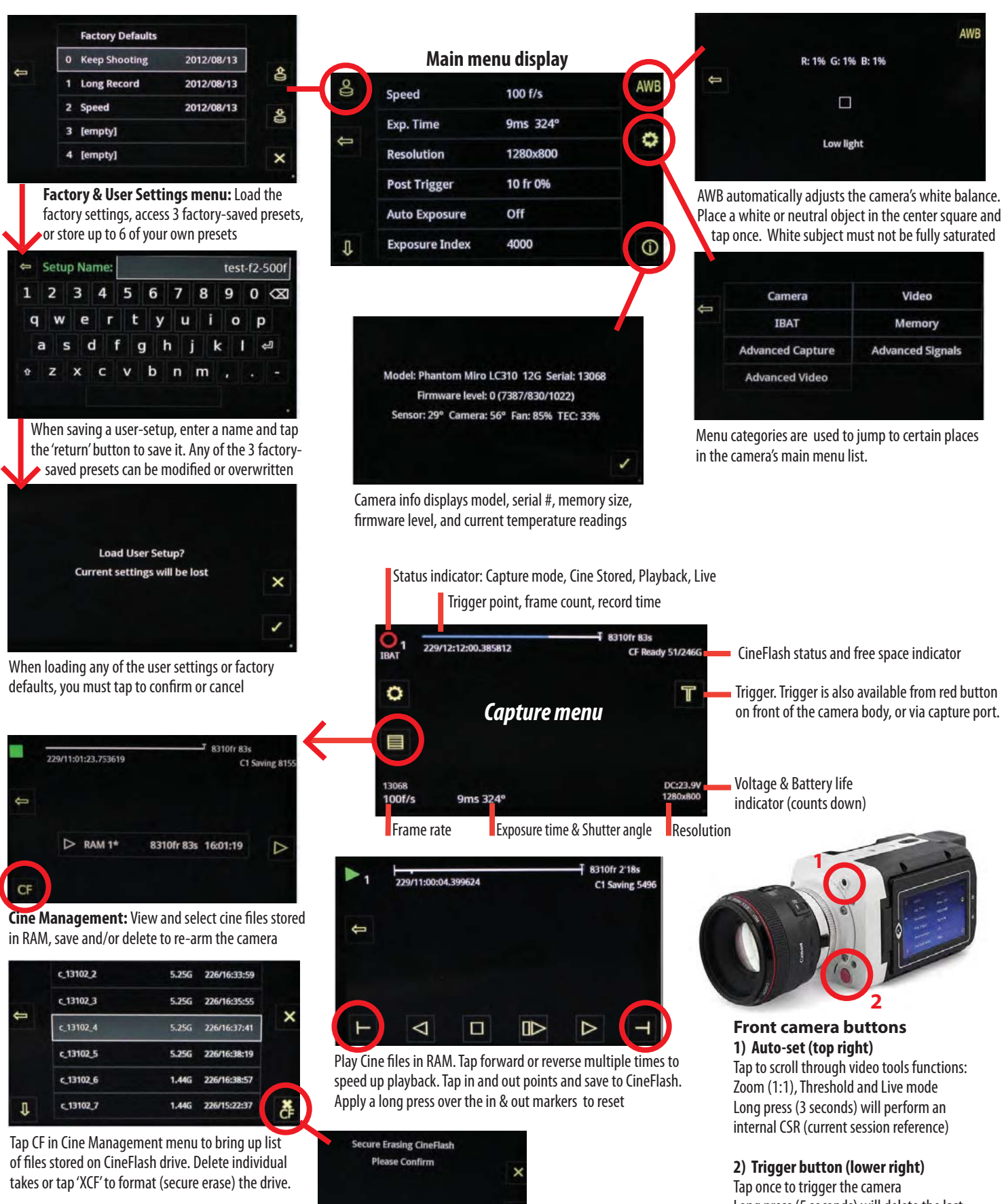

Long press (5 seconds) will delete the last RAM Cine file and re-arm the camera